# Acrobat VIP Licensing & Deployment

Walkthrough Deck

 $\sum_{\text{Adobe}}$ 

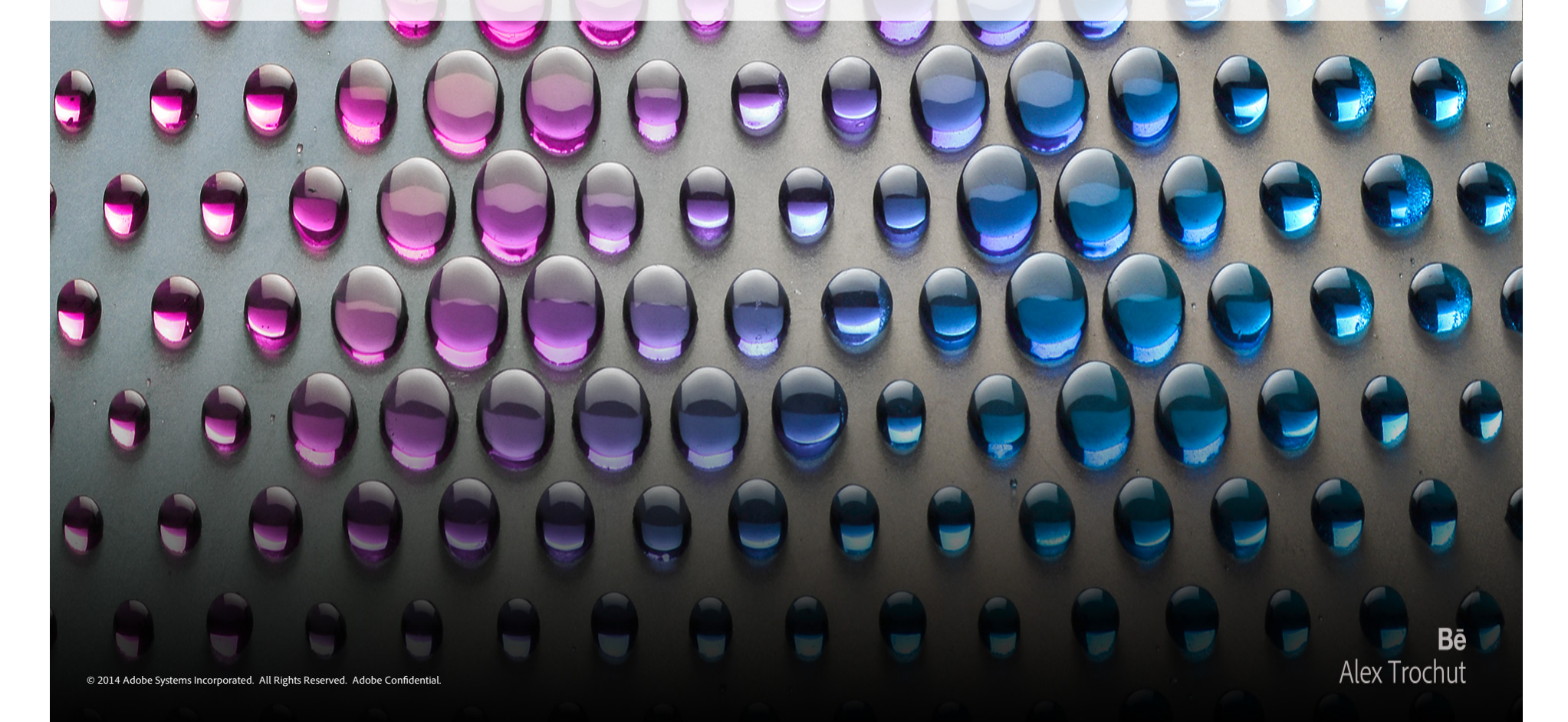

#### **Introduction**

**This deck is a step-by-step guide on how to (1) Manage user licenses**  $\&$  **(2) deploy Acrobat VIP** Subscriptions in your organization.

### 1. VIP License & User management in the Team Admin Console

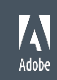

#### Create a customer in Reseller Console

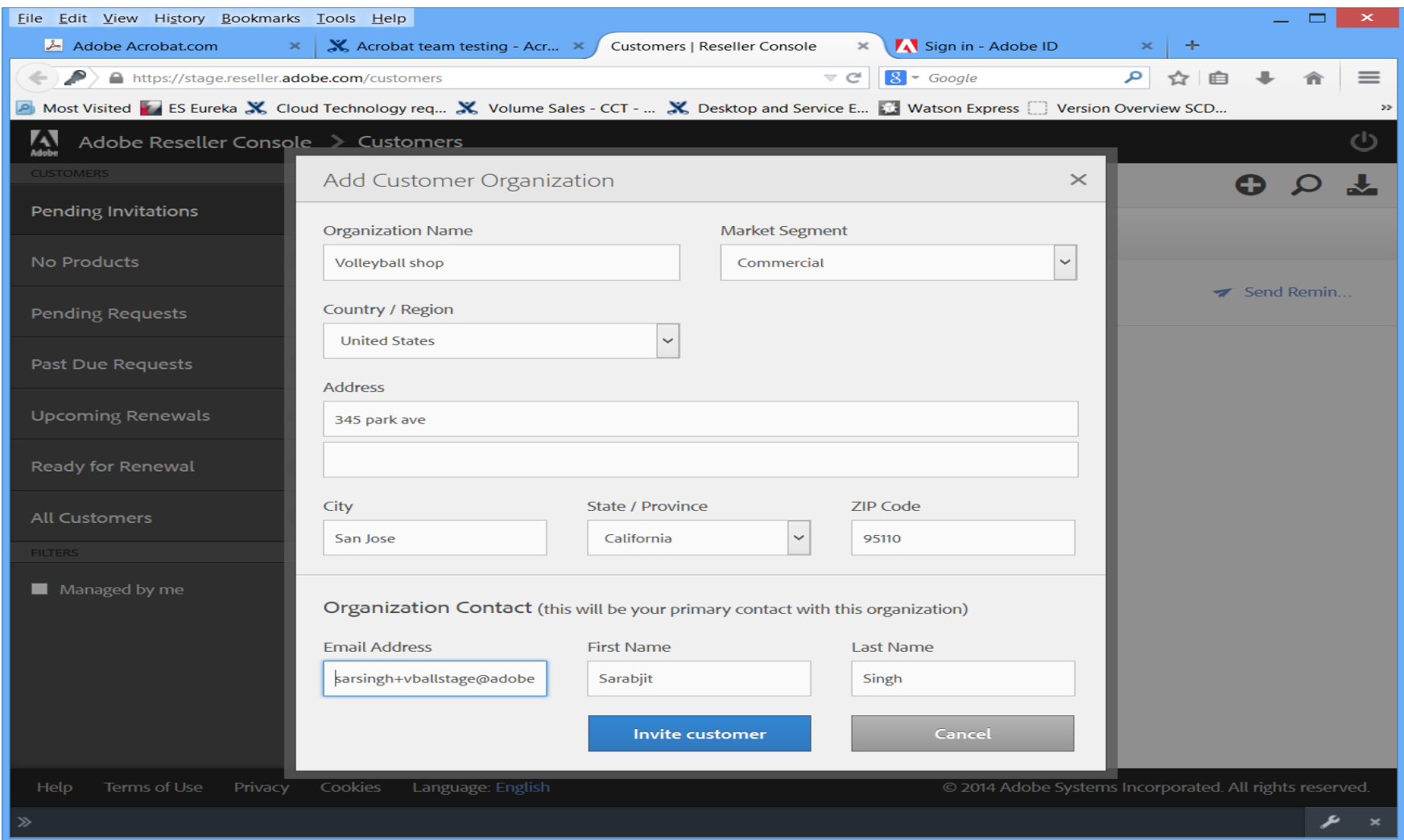

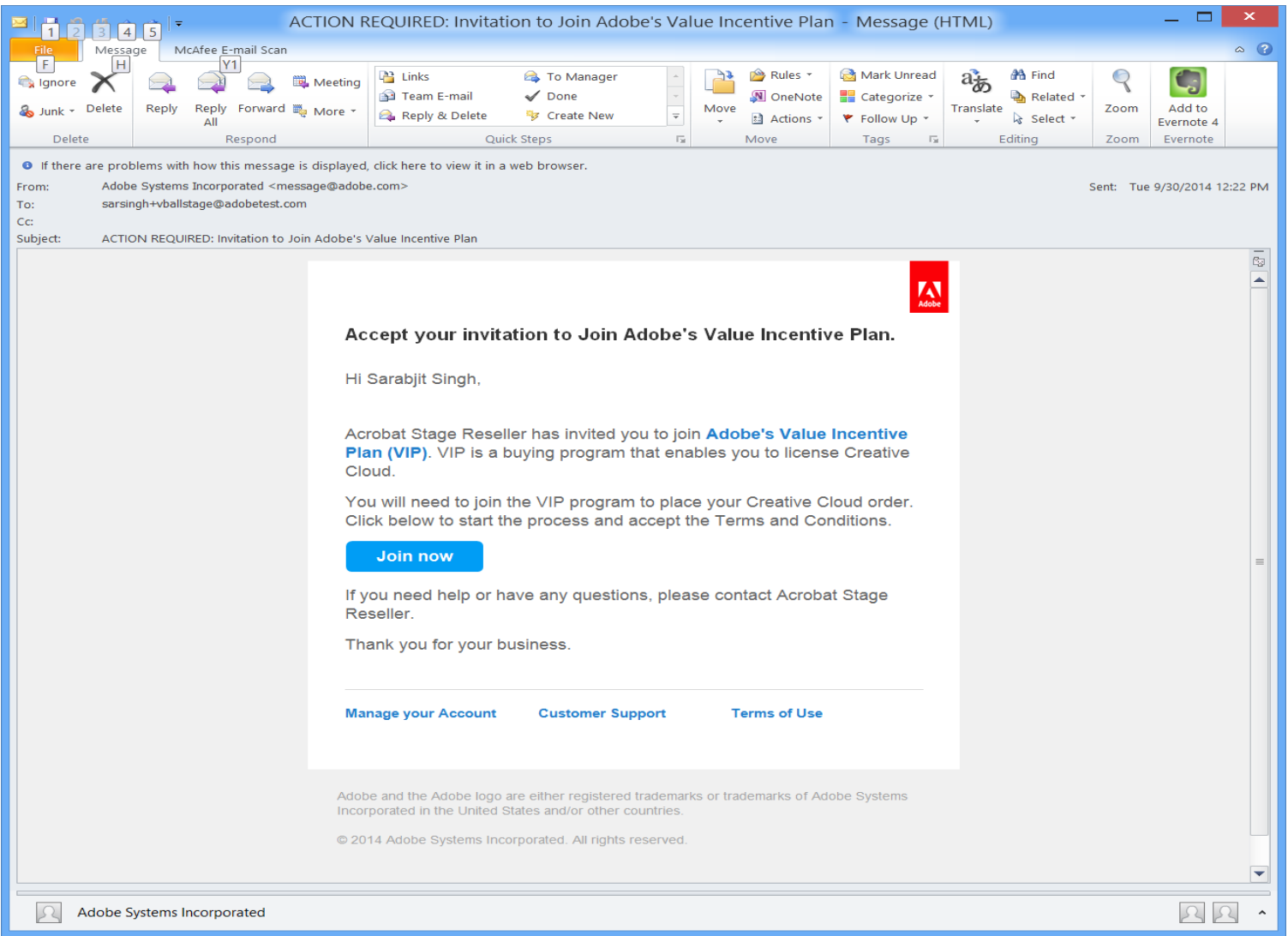

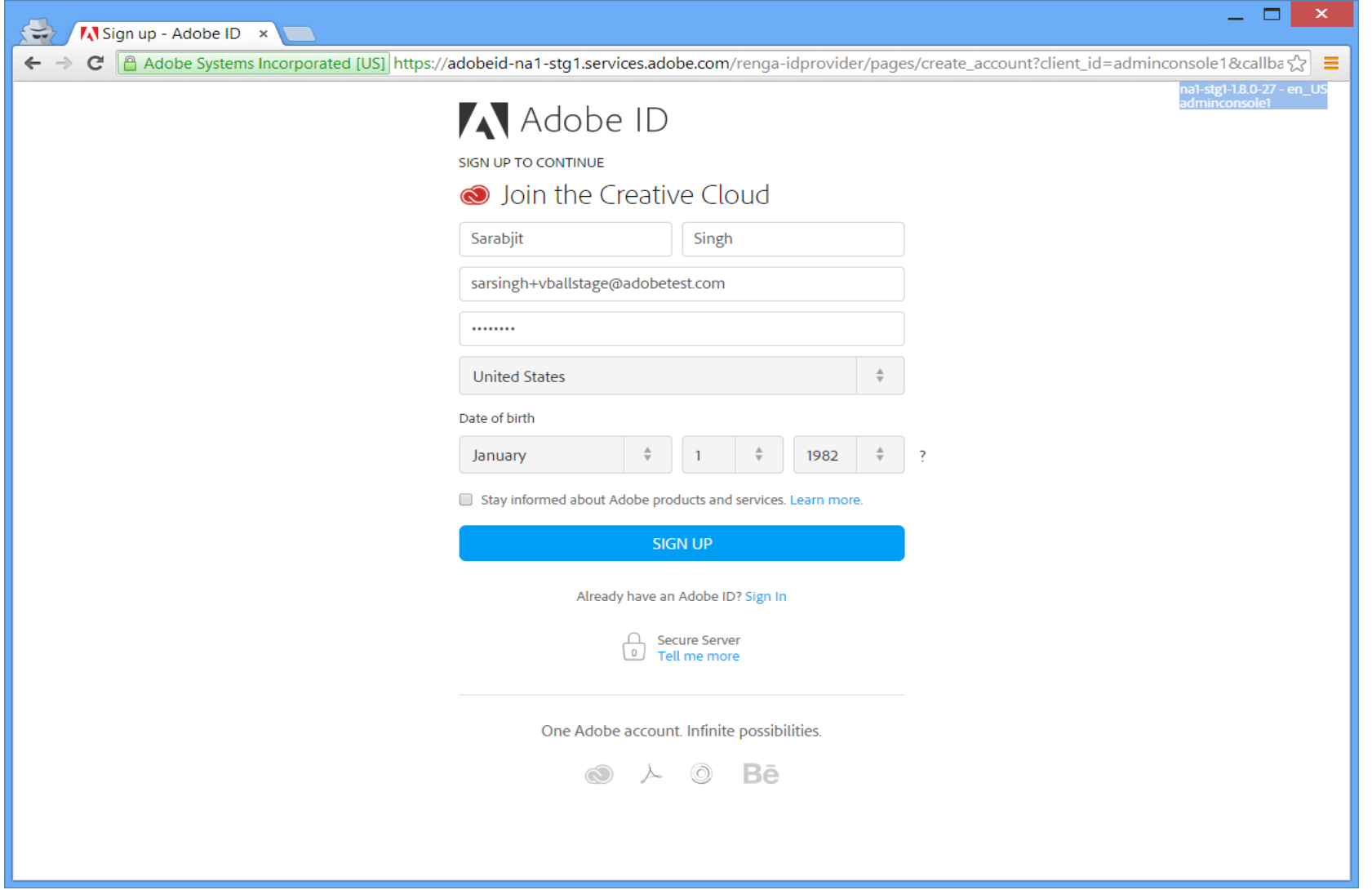

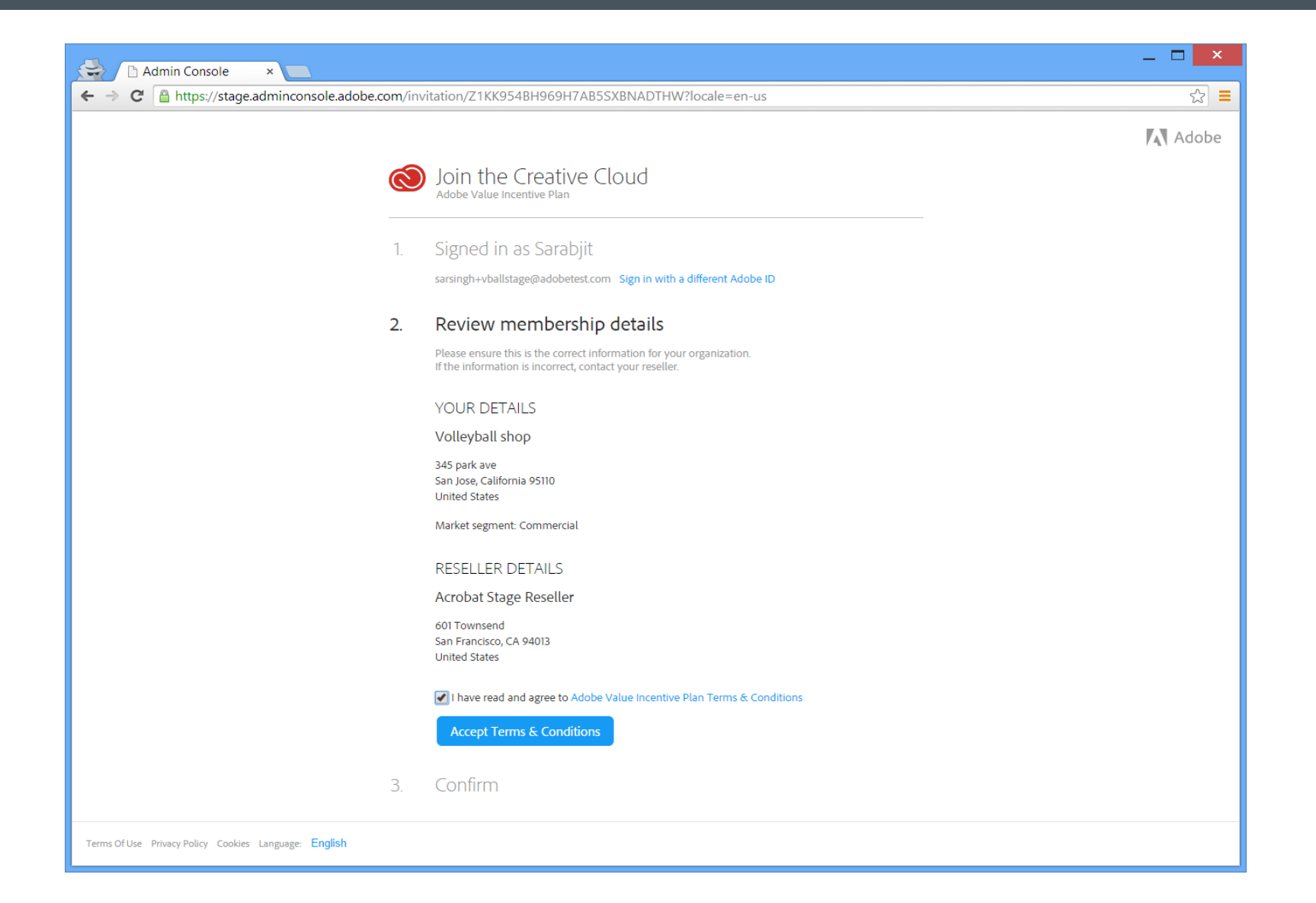

W Adobe

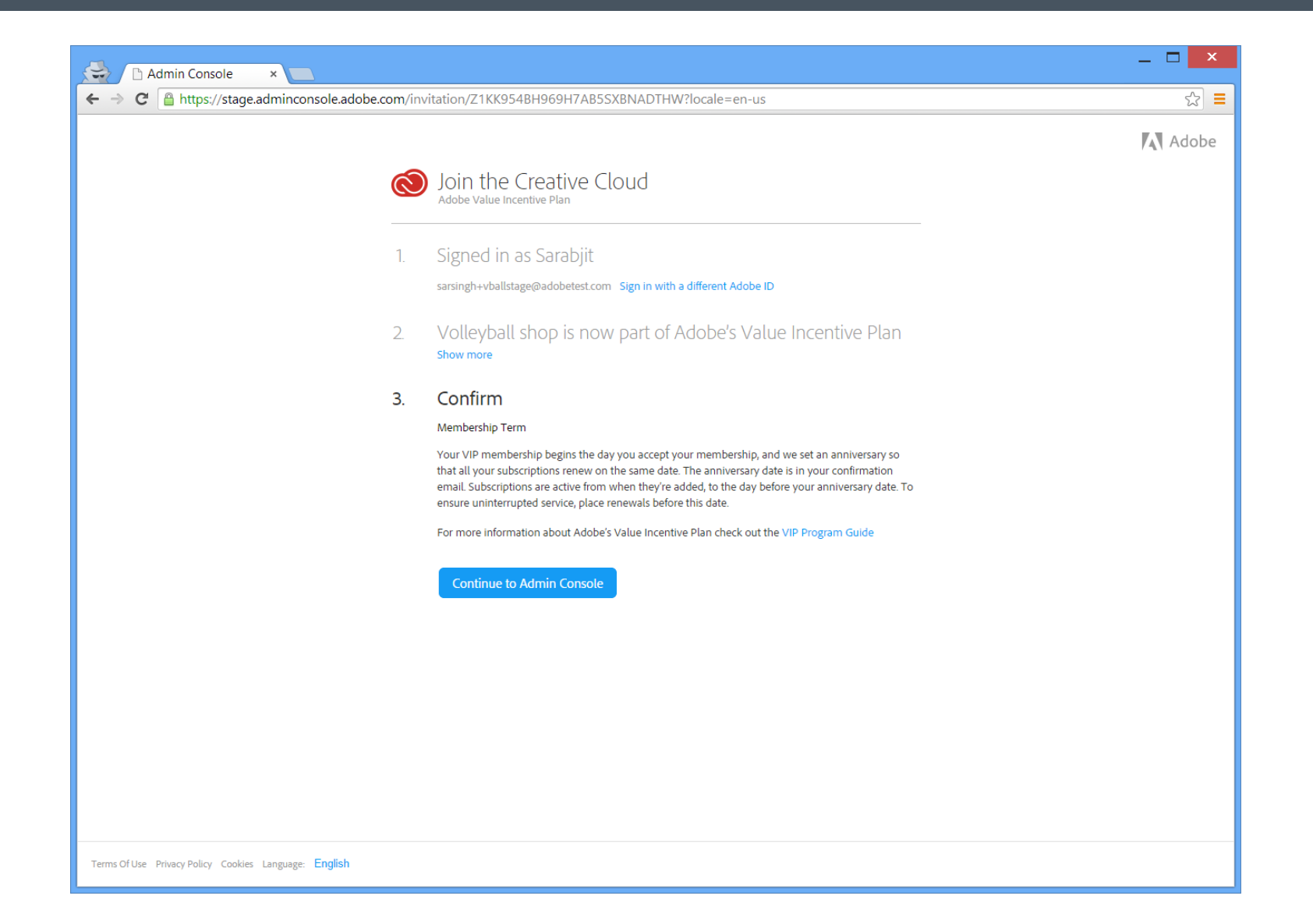

W Adobe

### CC Admin Console

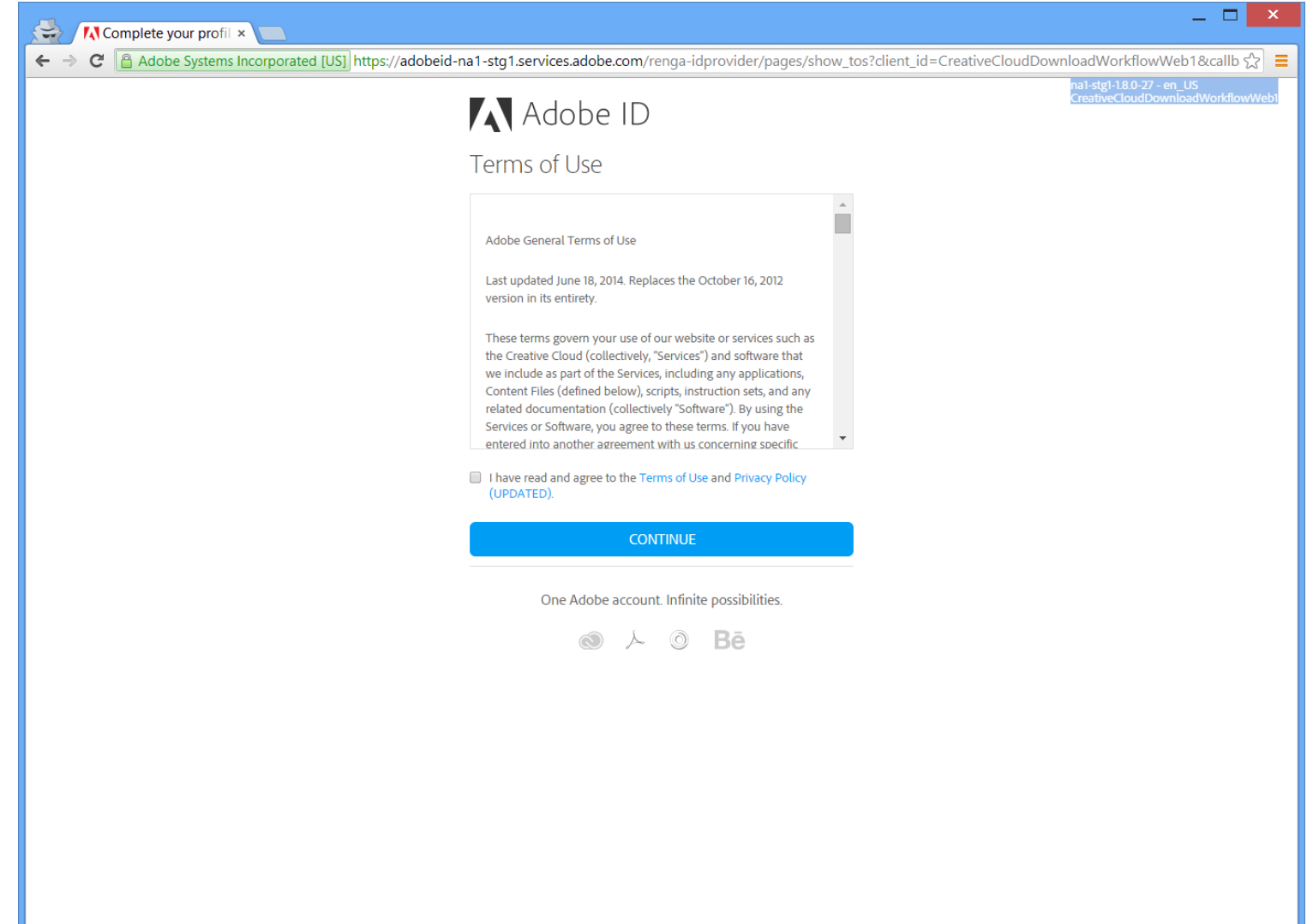

 $\sum_{\text{Adobe}}$ 

### CC Admin Console

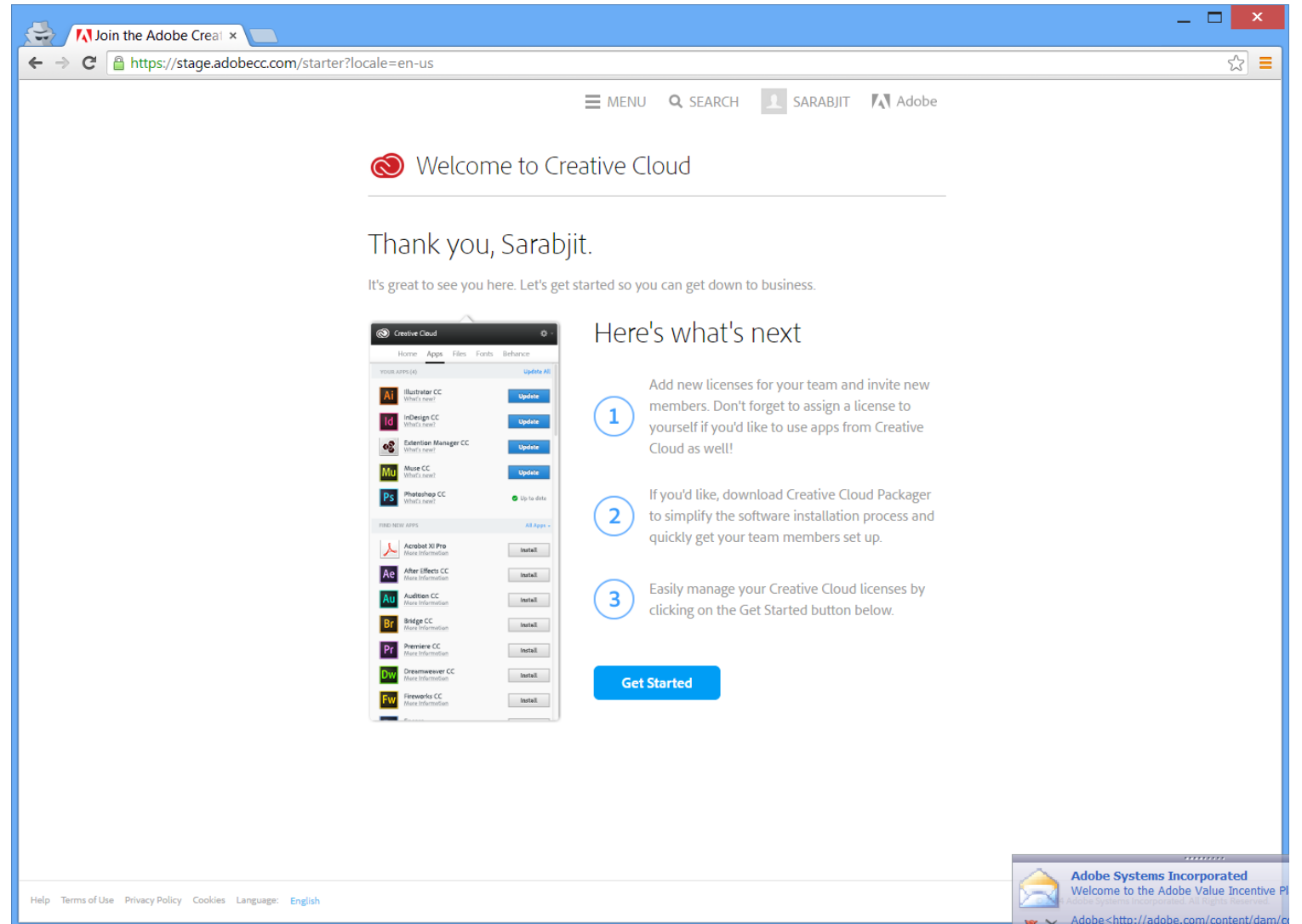

 $\sum_{\text{Adobe}}$ 

#### CC Admin Console

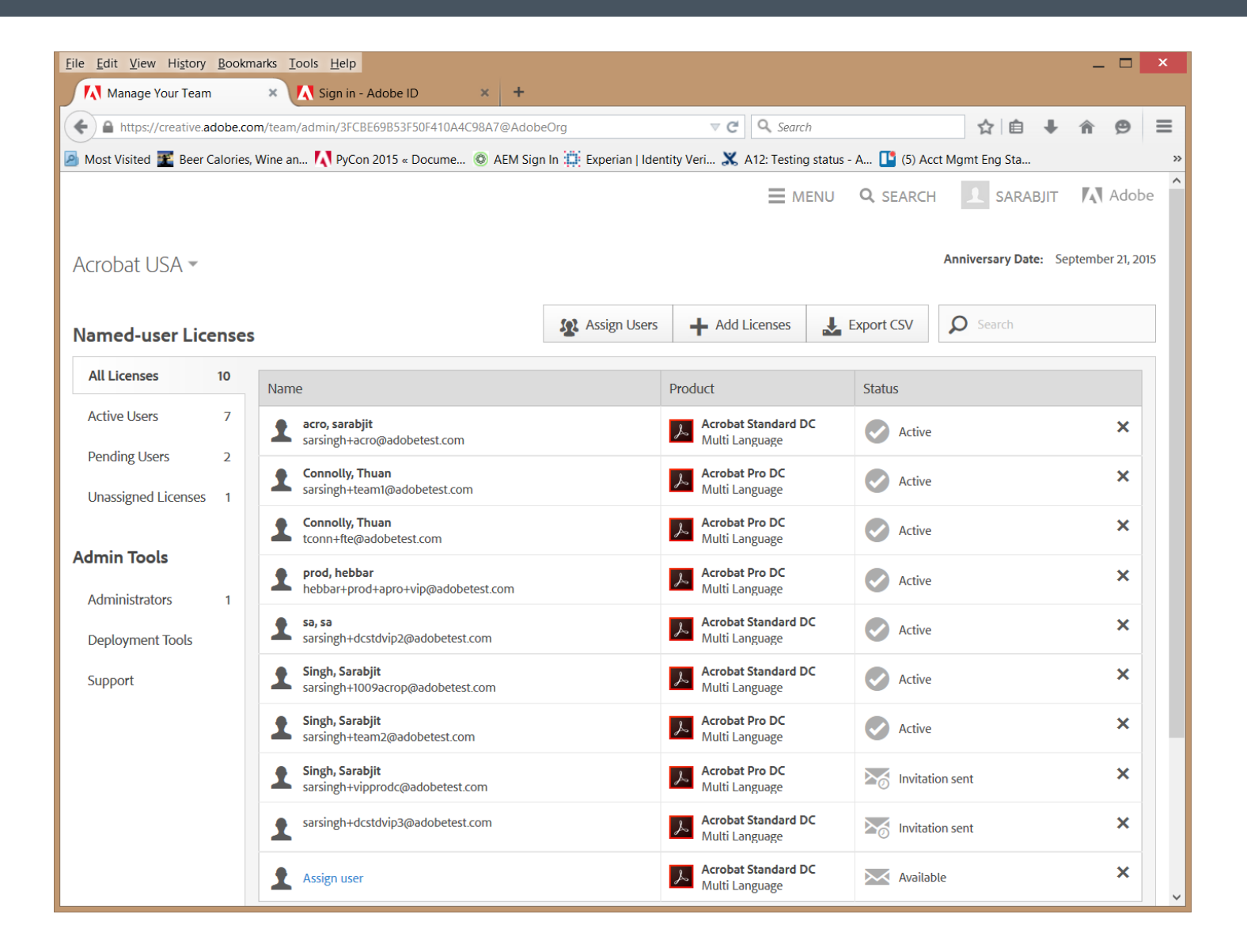

#### Admin adds licenses for Acrobat Pro/Std DC

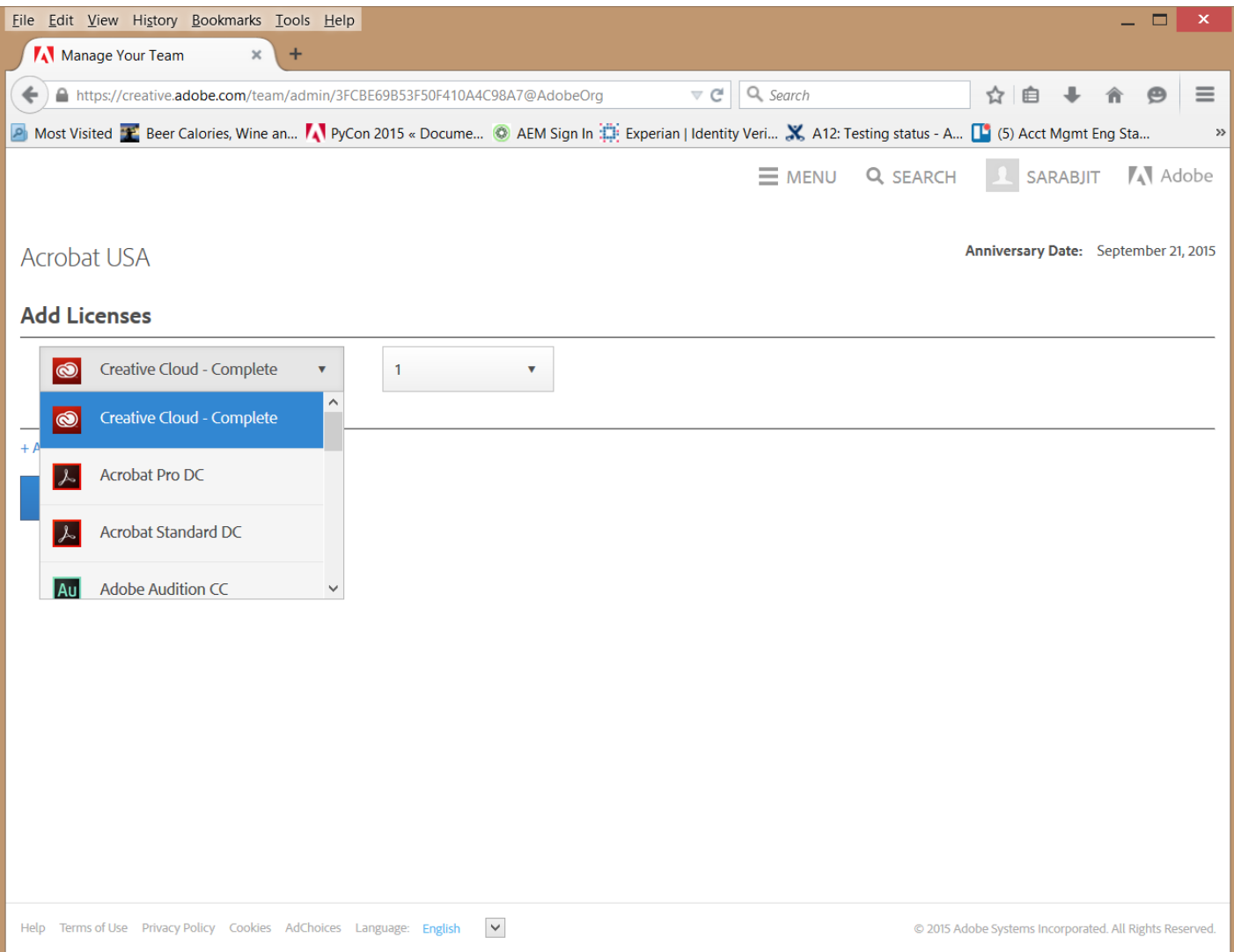

## Admin invites the delegate

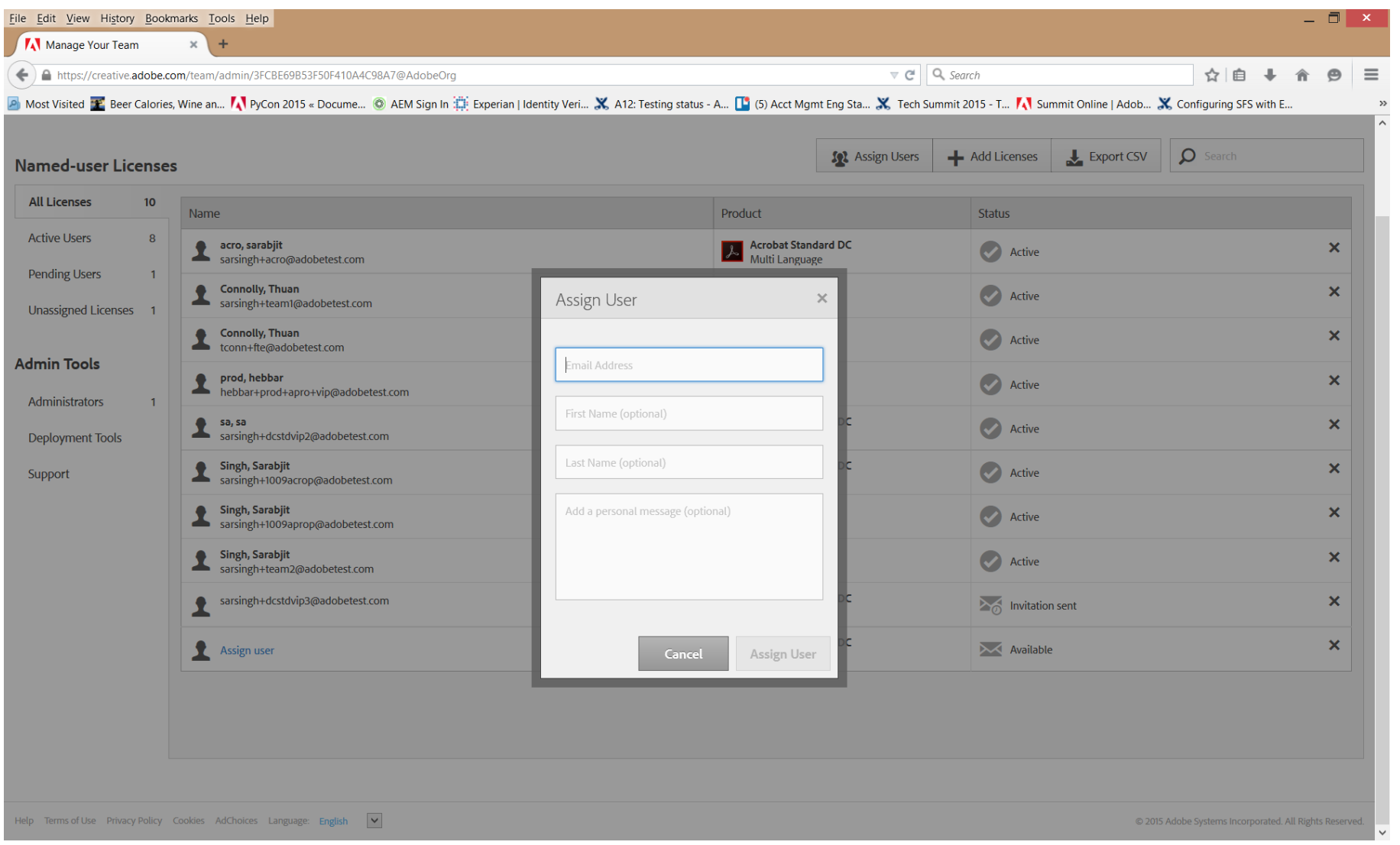

 $\sum_{\text{Adobe}}$ 

## Delegate receives invitation email

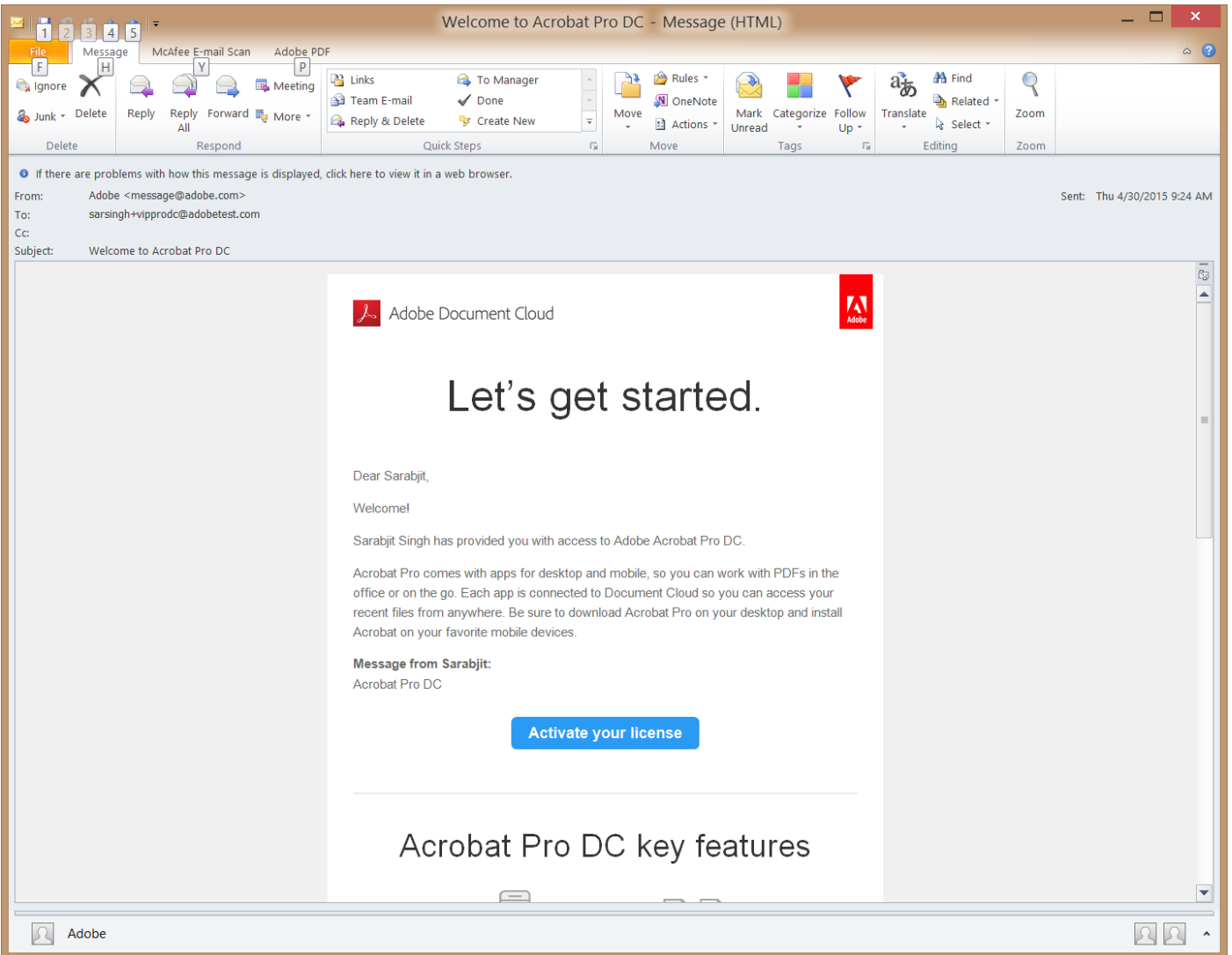

## Delegate Signup for this seat

![](_page_14_Picture_15.jpeg)

## Delegate activate the subscription

![](_page_15_Picture_15.jpeg)

 $\sum_{\text{Adobe}}$ 

## Delegate is provisioned in AiC

![](_page_16_Picture_16.jpeg)

 $\sum_{\text{Adobe}}$ 

## MyPlan view for team user

![](_page_17_Picture_18.jpeg)

 $\checkmark$ 

## Admin removes a delegate

![](_page_18_Picture_16.jpeg)

![](_page_18_Picture_4.jpeg)

#### Admin revokes an invitation

![](_page_19_Picture_15.jpeg)

### Acrobat Deployment

© 2014 Adobe Systems Incorporated. All Rights Reserved. Adobe Confdential.

![](_page_20_Picture_2.jpeg)

#### Team Admin page

### On your admin dashboard, navigate to the Deployment Tools tab

#### **Licenses**

![](_page_21_Figure_3.jpeg)

![](_page_21_Picture_5.jpeg)

#### Team Admin Page – Deployment Tools

#### There is separate section for Acrobat deployment related help content

#### **Licenses**

![](_page_22_Picture_24.jpeg)

#### Acrobat Deployment Steps Summary

![](_page_23_Figure_1.jpeg)

![](_page_23_Figure_2.jpeg)

These steps are detailed in the subsequent slides

*You can view the deployment help page here: h*t*p://www.adobe.com/go/acro\_cct\_deployment* 

![](_page_23_Picture_6.jpeg)

#### Step 1 – Download Acrobat DC bits

- § Before you start the download, you may want to go through System Requirements here
	- § Acrobat Standard htps://helpx.adobe.com/content/help/en/acrobat/system-requirements.html?t2
	- § Acrobat Professional https://helpx.adobe.com/content/help/en/acrobat/system-requirements.html?t1
	- § Next go to Acrobat DC Download Page htps://helpx.adobe.com/acrobat/kb/acrobat-dc-downloads.html

### Step 1 – Download Acrobat DC bits

![](_page_25_Picture_22.jpeg)

Download Acrobat Pro Standard bits from he

![](_page_25_Picture_4.jpeg)

- § In Windows only, you will need to run the exe package to extract the installer payload.
- § Double Click to run the downloaded Acrobat\_DC\_Web\_WWMUI.exe

![](_page_26_Picture_3.jpeg)

![](_page_27_Picture_1.jpeg)

![](_page_28_Picture_1.jpeg)

![](_page_29_Picture_1.jpeg)

![](_page_30_Picture_1.jpeg)

Please note this is an optional step: if you DO NOT need to customize your Acrobat deployment , you can skip this step and move to step 3

- Adobe Customization Wizard DC This product gives Information Technology (IT) administrators the ability to customize the installation of Acrobat products prior to deploying the applications across their organizations.
- § You can get it here
	- Win : http://www.adobe.com/support/downloads/detail.jsp?ftpID=5892
	- § Mac : htp://www.adobe.com/support/downloads/detail.jsp?fpID=5893
- § Customization Wizard documentation htp://www.adobe.com/go/acrobatwizard

Download and install the wizard. Launch it from Programs menu in Windows Start menu.

![](_page_32_Picture_2.jpeg)

![](_page_33_Picture_24.jpeg)

![](_page_34_Picture_1.jpeg)

![](_page_34_Picture_3.jpeg)

![](_page_35_Picture_1.jpeg)

![](_page_36_Figure_1.jpeg)

![](_page_37_Picture_21.jpeg)

![](_page_38_Figure_1.jpeg)

You can now Deploy the custom installer as explained in Step 3

- § On Mac Download Customization Wizard DMG
- § Mount the DMG and copy "Acrobat Customization Wizard DC.app" to "/Applications"
- § Now run the application "/Applications/Acrobat Customization Wizard DC.app"

![](_page_39_Picture_39.jpeg)

![](_page_39_Picture_7.jpeg)

![](_page_40_Figure_1.jpeg)

![](_page_40_Picture_4.jpeg)

![](_page_41_Figure_1.jpeg)

![](_page_41_Picture_4.jpeg)

![](_page_42_Figure_1.jpeg)

![](_page_42_Picture_4.jpeg)

![](_page_43_Picture_25.jpeg)

![](_page_44_Figure_1.jpeg)

![](_page_44_Picture_4.jpeg)

![](_page_45_Picture_1.jpeg)

![](_page_46_Picture_1.jpeg)

![](_page_46_Picture_4.jpeg)

![](_page_47_Figure_1.jpeg)

![](_page_48_Picture_1.jpeg)

#### You can now Deploy the custom package as explained in Step 3

![](_page_48_Picture_5.jpeg)

#### Step 3 – Deployment (Windows)

- § In this step we will deploy the Windows Installer with the transform on users machine.
- There are two ways to install
	- (a) Command Line mode
	- (b) Using Standard deployment tools like SCCM etc

Please use either option (a) or (b) as per your preferred method of deployment.

These options are detailed in the next slides

![](_page_49_Picture_8.jpeg)

![](_page_50_Figure_1.jpeg)

![](_page_51_Figure_1.jpeg)

![](_page_52_Picture_1.jpeg)

Command Line - Setup.exe /sl "[LangCode]" /sALL /msi

Note: This is a silent background installation. To monitor when installation completes see the running msiexec.exe process. Once the running process quits then installation is complete.

- § [LangCode] is the numerical Acrobat Launch language code based on the following data:
	- § 2052=Chinese Simplifed
	- § 1028=Chinese Traditional
	- $\overline{1029}$ =Czech
	- § 1030=Danish
	- § 1043=Dutch (Netherlands)
	- § 1033=English (United States)
	- § 1035=Finnish
	- § 1036=French (France)
	- § 1031=German (Germany)
	- § 1038=Hungarian
	- § 1040=Italian (Italy)
	- § 1041=Japanese
	- § 1042=Korean
- § 1044=Norwegian (Bokmal)
- $\cdot$  1045=Polish
- § 1046=Portuguese (Brazil)
- § 1049=Russian
- § 1051=Slovak
- § 1060=Slovenian
- § 1034=Spanish (Traditional Sort)
- § 1053=Swedish
- § 1055=Turkish
- § 1058=Ukrainian
- 1025=English with Arabic support
- 1037=English with Hebrew support
- § 6156=French (Morocco)

For example, if you pass "1033" in [LangCode], Acrobat launches in English.

![](_page_53_Picture_30.jpeg)

#### Step 3 – Windows Deployment - (b) Using Standard Deployment methods

- § In this case we will use Windows installer UI package for admins to:
	- § Deploy it on users machine using tools like SCCM etc
	- § Placing setup in common location for Direct UI based install on user's machine using setup.exe
- § Admin can simply copy the entire installer folder on user's machine and run Setup.exe to start the installation process
- § Or, admins can deploy this package using Standard Deployment practices like SCCM to install on user machines

#### Step 3 - Deployment (MAC)

- § In Mac, Acrobat DC Installer is downloaded.
- § Admins can simply choose to push (using Apple Remote Desktop) or install it on user's mac machine.
- § Apple installer are standard Mac installer packages

#### That's it!

- § You are all set by now.
- § Once deployed your end user can simply launch Acrobat and sign-in with their Adobe ID to use it
- $\blacksquare$  The next few slides depicts the end user  $1^\text{st}$  launch experience for your reference

#### 1<sup>st</sup> Launch User Experience

![](_page_57_Picture_1.jpeg)

## 1<sup>st</sup> Launch User Experience

![](_page_58_Picture_22.jpeg)

![](_page_58_Picture_3.jpeg)

#### 1<sup>st</sup> Launch User Experience

![](_page_59_Picture_1.jpeg)

Note: You have an option to suppress the EULA using the Customization Wizard

#### **Resources**

- Acrobat VIP Deployment Help page http://www.adobe.com/go/acro\_cct\_deployment
- Acrobat VIP Deployment Video http://www.adobe.com/go/acro\_cctdeploy\_video
- Acrobat Enterprise Tool Kit www.adobe.com/devnet-docs/acrobatetk/

Keep up to date with the latest Acrobat updates . . . htp://helpx.adobe.com/acrobat/release-note/release-notes-acrobat-reader.html

You can deploy Acrobat Updates using standard deployment practices used in your organization

![](_page_61_Picture_0.jpeg)